## **Vorwort**

Dieser Unterrichtsbehelf wurde für Teilnehmer/innen an Kursen als Vorbereitung für die Berufsreifeprüfung und Lehre mit Matura aus Mathematik und angewandter Mathematik entwickelt.

Als Grundlage galt die seit 1. 9. 2010 gültige Berufsreifeprüfungscurricularverordnung, BGBl. II Nr. 40/2010. Seit dem Sommertermin 2017 (Anfang Mai) wird diese Berufsreifeprüfung (auch Lehre mit Matura) zentral als standardisierte schriftliche Reife- und Diplomprüfung abgelegt. Ab dem Sommertermin 2018 stimmen die Aufgabenstellungen mit denen aus dem Cluster P überein, d.h. es werden fünf Aufgabenstellungen aus dem Grundkompetenzkatalog A und weitere aus dem Grundkompetenzkatalog B dieses Clusters geprüft.

Dieser Unterrichtsbehelf berücksichtigt das im Curriculum geforderte Kompetenzmodell. Bei den Übungsaufgaben werden die vier Handlungen angewendet und speziell gekennzeichnet.

Eingefügt wurde Kapitel 0 mit grundlegenden Beispielen der Sekundarstufe I, welche als Voraussetzung für die Berufsreifeprüfung und Lehre mit Matura gelten.

**A…Modellieren und Transferieren:** Es wird das Übertragen von Realsituationen in Gleichungen, Funktionen und Darstellungen wie Diagramme oder Tabellen entwickelt. Die im mathematischen Modell gewonnene Lösung wird auf Tauglichkeit für die jeweilige Situation überprüft und gegebenenfalls angepasst. Schließlich wird ein Zusammenhang zwischen dem Modell und der Realität hergestellt.

**B…Operieren und Technologieeinsatz:** Der Einsatz von Technologie steht dabei im Mittelpunkt. Ohne Technologieeinsatz werden nur mehr einfache numerische oder algebraische Berechnungen durchgeführt.

Die Lernenden verfügen über einen grafikfähigen Taschenrechner (z.B. einen TI-82) oder über die frei verfügbare Software GeoGebra (www.geogebra.org), Microsoft Excel oder ein anderes professionelles Computeralgebrasystem (CAS). Ab dem Schuljahr 2025/26 MUSS das elektronische Hilfsmittel ein CAS haben.

Mithilfe der Technologie kann besonders auf die Grundlagen und die Modellbildung, die Interpretation und Dokumentation der Ergebnisse eingegangen werden, rechentechnische Probleme treten somit in den Hintergrund.

**C…Interpretieren und Dokumentieren:** Es ist wichtig, dass die Lernenden aus den verschiedenen mathematisch relevanten Informationen und grafischen Darstellungen die Beziehungen und Zusammenhänge erfassen und sie darüber hinaus im Sachzusammenhang deuten können.

Die Informationen, Ansätze, Ergebnisse, Lösungswege werden entweder in Worten oder auch grafisch dokumentiert und damit nutzbar gemacht.

**D…Argumentieren und Kommunizieren:** Mit der Angabe von mathematischen Aspekten wird begründet, warum man sich für oder gegen eine bestimmte Sichtweise/ Entscheidung ausspricht. Es erfordert eine korrekte und adäquate Verwendung mathematischer Eigenschaften/Beziehungen, mathematischer Regeln sowie der mathematischen Fachsprache.

Sie finden bei den Übungen am Ende die Symbole (A), (B), (C) oder (D) als Kennzeichnung der betroffenen Handlung.

Die Beschreibung der Grundkompetenzen (= Deskriptoren) aus dem Grundkompetenzkatalog A bzw. B des Bildungsministeriums (BMB), welche bei der standardisierten schriftlichen Reife- und Diplomprüfung abgefragt werden, stehen bei den entsprechenden Inhalten.

Für alle jene Kursteilnehmer/innen, welche zusätzliches Übungsmaterial haben möchten, gibt es ein Übungsbuch mit ausgearbeiteten Lösungen.

## **Technologie: GeoGebra**

Das Programm GeoGebra wurde vom Österreicher Markus Hohenwarter und seinem Team entwickelt und ist mittlerweile so weit gereift, dass es für die standardisierte Reife-und Diplomprüfung aus Mathematik bestens geeignet ist und auch international Anwendung findet. Es ist auf allen digitalen Rechnern, auch Tablets usw. einsetzbar und erleichtert viele Berechnungen.

Im Buch **Mathematik** für Berufsreifeprüfung und Lehre mit Matura, Erarbeitungsteil, werden immer wieder kurze Anleitungen zur Eingabe in GeoGebra angeführt. Es ist aber beim Arbeiten manchmal praktisch, daneben einen Taschenrechner zu verwenden. Die im Programm einzugebenden Befehle sind im Buch unter "Anführungszeichen" und **fett** gesetzt.

Das Programm kann kostenlos heruntergeladen werden:

Link: https://www.geogebra.org/download

In diesen Unterlagen verwenden wir **GeoGebra Classic 6**, welches Sie auch online nutzen können: www.geogebra.org/classic

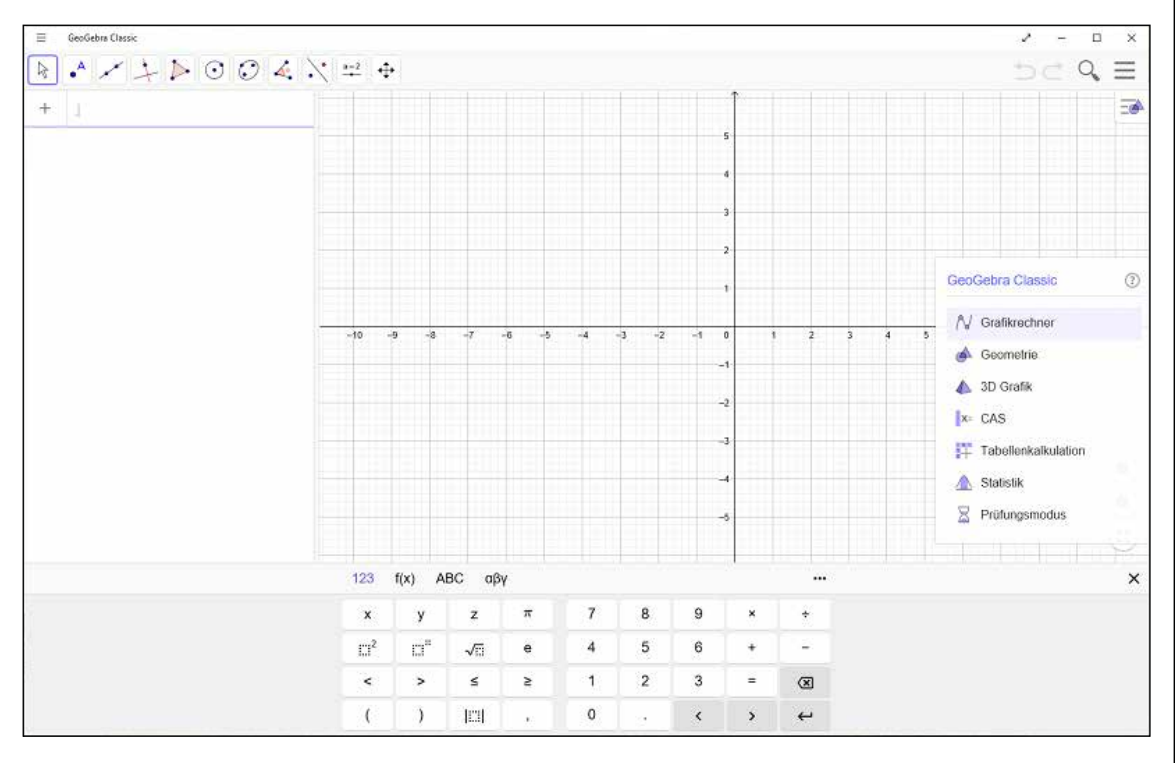

Nach dem Öffnen von GeoGebra entsteht das folgende Bild:

Sie sehen ein zweigeteiltes Fenster: links das **Algebrafenster** und rechts das **Grafikfenster**. Unten steht eine **Tastatur** zur Verfügung, oben ist die **Werkzeugleiste** mit den verschiedenen Icons (= **Werkzeugen**) zu sehen. Klicken Sie mit der linken Maustaste auf den rechten unteren Rand eines Werkzeugs, so erscheinen ähnliche Werkzeuge, wie z.B. die folgende Abbildung zeigt. Zu jedem Werkzeug gibt es auch eine Hilfe in Form einer kurzen Beschreibung darüber, was mit diesem Werkzeug gemacht werden kann.

Hinweis: Treffen Sie künftig im Text auf **Anklicken**, dann ist stets gemeint, mit der linken Maustaste hineinzuklicken.

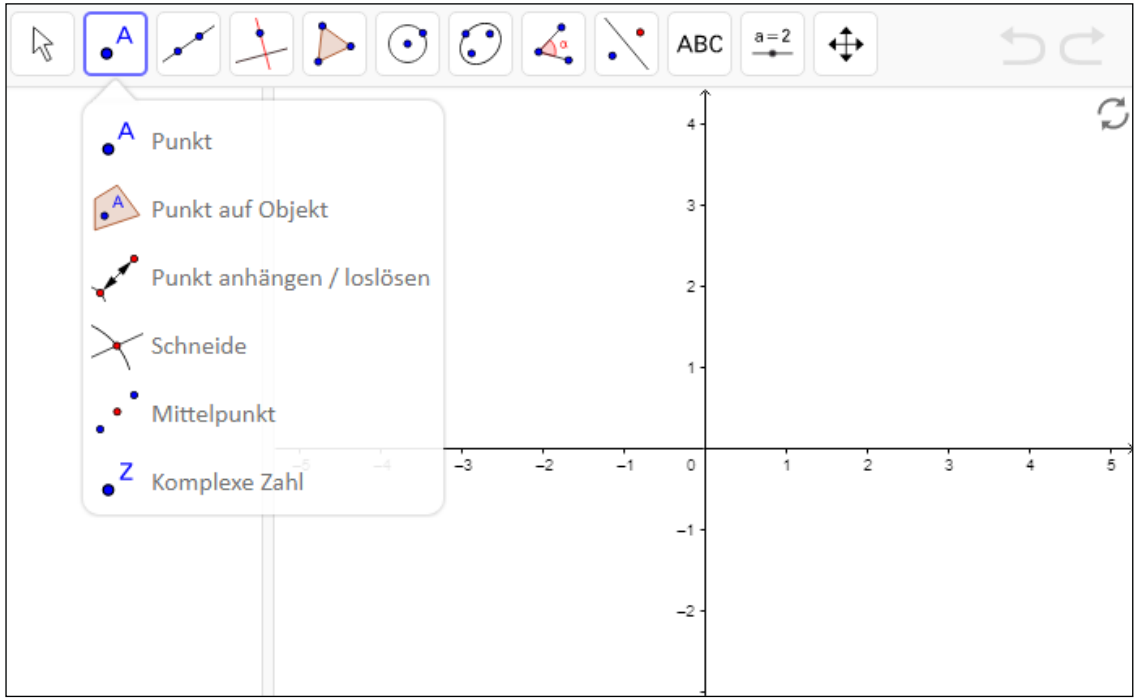

Mit dem CAS-Fenster können Sie Gleichungen lösen und die verschiedensten Berechnungen (ggT, kgV, Zerlegung in Primfaktoren, Rechnen mit Termen, Faktorisieren, usw.) durchführen.

Dazu klicken Sie rechts oben auf das Werkzeug  $\equiv$  und erhalten ein Untermenü.

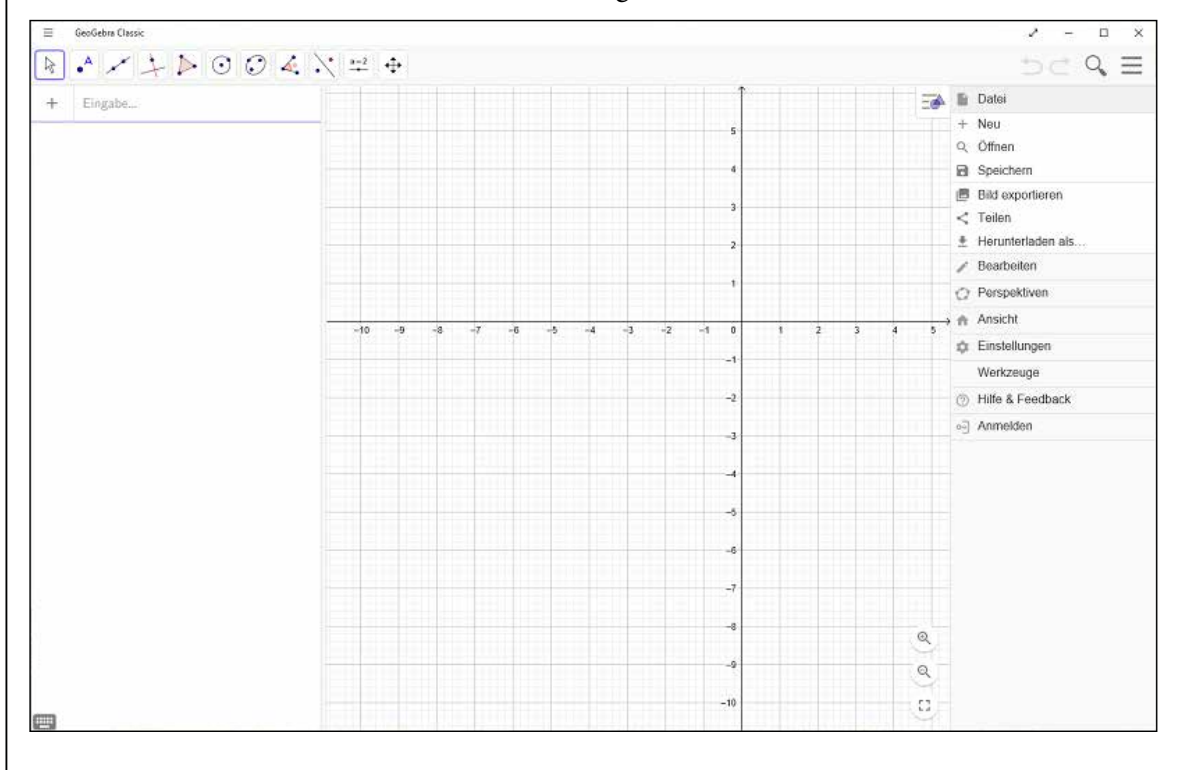

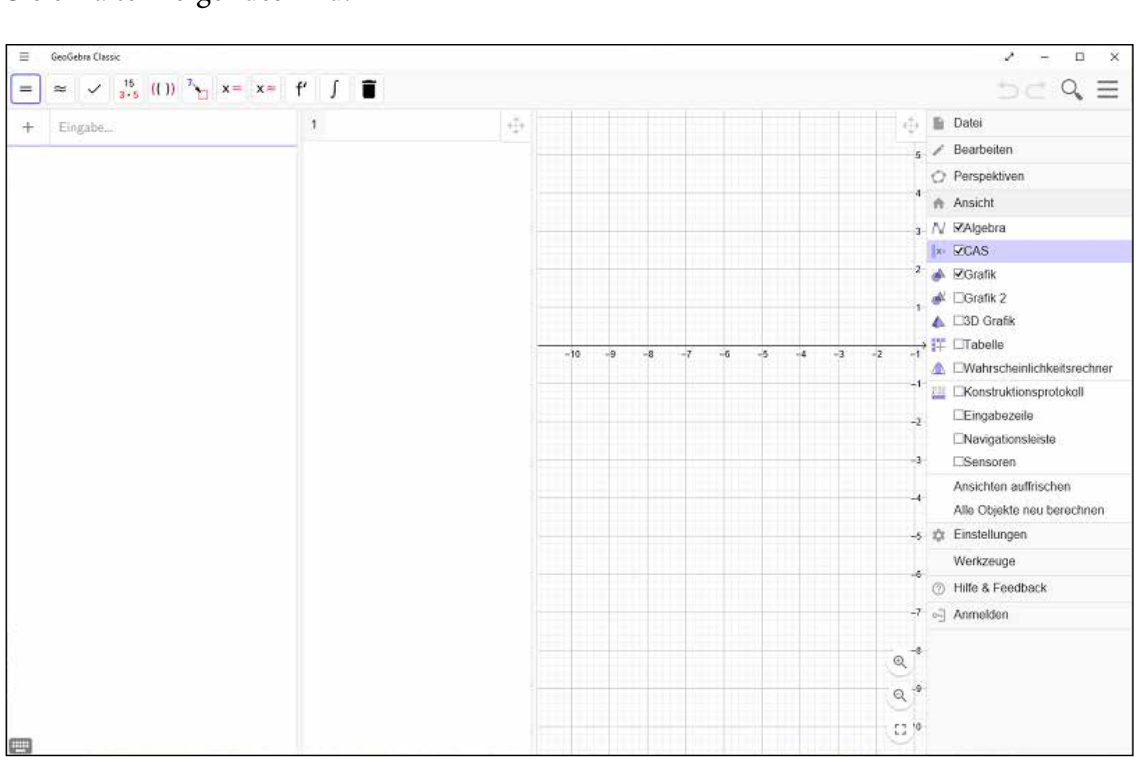

In diesem Untermenü wählen Sie "Ansicht" **im** und im neuen Untermenü <sup>k=  $\Box$ cas</sup>. Sie erhalten folgendes Bild:

Analog können Sie in diesem Untermenü auch "Tabelle" oder den "Wahrscheinlich**keitsrechner"** anklicken.